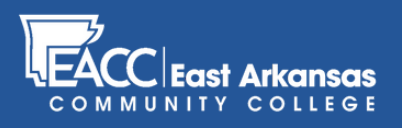

# Submitting **grades** in myEACC

## **STEP 1**

Once you're logged in to myEACC, click on the "Faculty" tab.

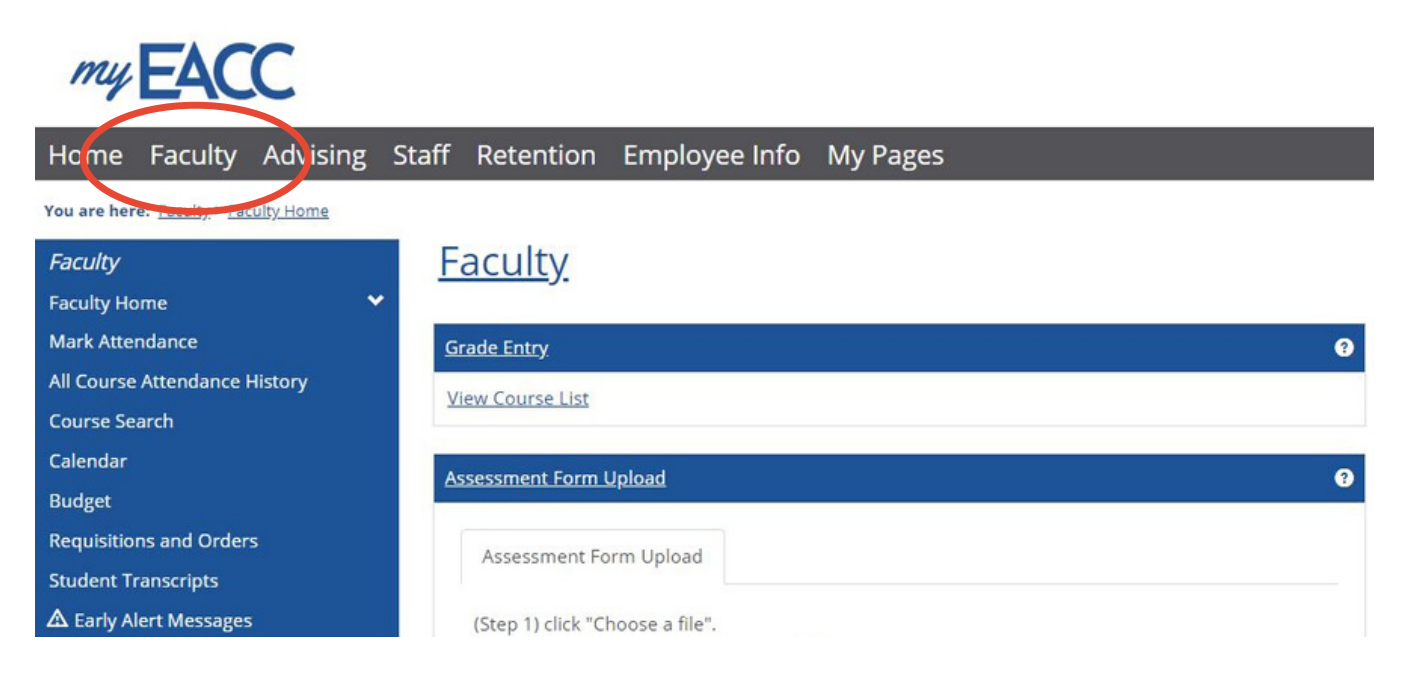

#### **STEP 2**

In the "Faculty Course Center" find the course you are submitting grades for, and click the drop-down menu. Choose "Grade Entry"

#### Faculty

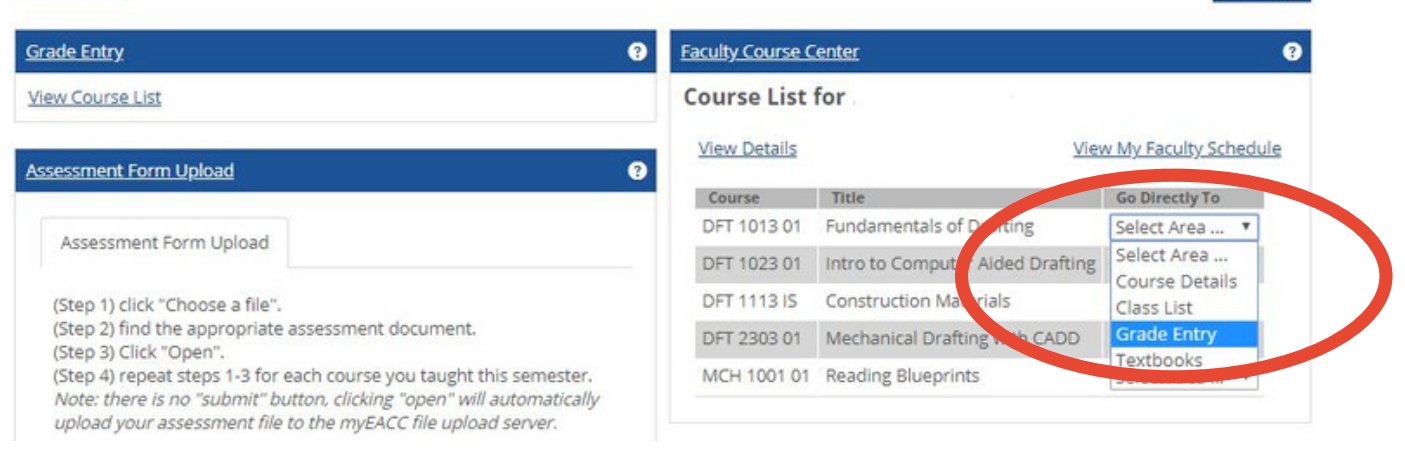

 $\theta$   $\theta$ 

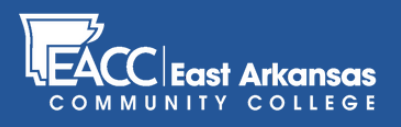

# Submitting **grades** in myEACC

## **STEP 3**

Once you're in the Grade Entry screen for that course, enter "Midterm Grade" or "Final Grade" based on the appropriate point in the semester.

#### **Faculty**

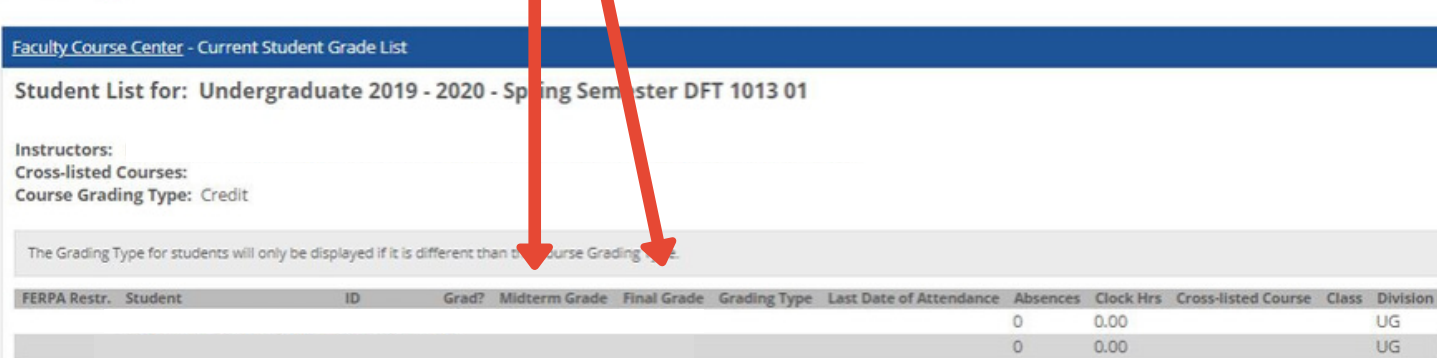